## **Fiche pratique : Utiliser PREZI**

Quoi ? Pourquoi ? Comment ?

## **1. Qu'est-ce que PREZI ?**

- Prezi est un outil en ligne qui permet de créer des **présentations animées et interactives**. On peut y insérer du texte, de l'image fixe ou de l'image mobile (vidéo YouTube par exemple).
- Voici un exemple de Prezi qui présente l'Affiche Rouge dans le cadre d'une séquence sur l'art engagé en classe de 3<sup>ème</sup> :
- <http://prezi.com/yw9ehbovo5xy/laffiche-rouge/?kw=view-yw9ehbovo5xy&rc=ref-21121827>

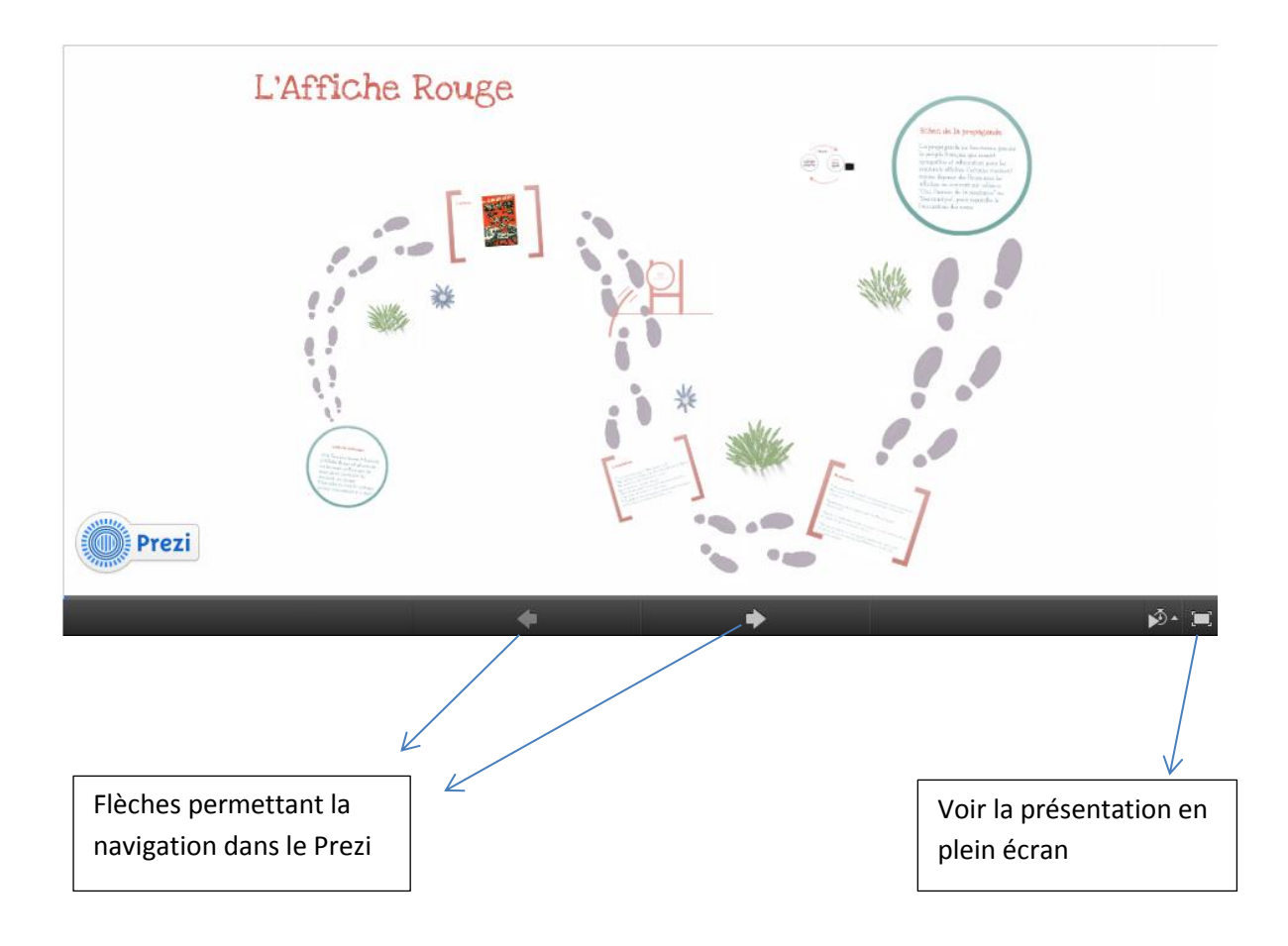

- La navigation est très simple et ressemble en quelque sorte à celle d'un diaporama réalisé sur OpenOffice Impress ou Microsoft PowerPoint.
- Néanmoins, Prezi permet plus d'interactivité et de liberté, mais aussi plus de personnalisation qu'une simple présentation par diapositives fixes.

# **2. Pourquoi utiliser Prezi ?**

# *a) Pour préparer vos cours.*

Personnellement, j'utilise souvent Prezi pour préparer mes cours, surtout quand je dois avoir plusieurs supports sous la main : c'est une méthode efficace d'avoir tous mes documents à présenter dans un seul et même document, et d'éviter de chercher dans mes dossiers au moment de vidéoprojeter aux élèves. Cela me permet aussi de classer mes documents dans l'ordre dans lequel je veux les présenter aux élèves. Cela demande un peu de temps de préparation, mais gagne un temps considérable en classe, et me permet d'assurer mon cours plus sereinement.

Dans l'exemple du Prezi sur l'Affiche Rouge, j'ai ainsi pu avoir dans la même présentation l'image de l'affiche, la mise en musique de Léo Ferré, le contexte historique, etc…

Bien entendu, il n'est pas question de projeter la présentation telle quelle aux élèves, mais il faut commenter chaque diapositive et laisser les élèves s'exprimer et interagir, en complétant et modifiant les diapositives au fil de leurs remarques.

## *b) Pour laisser une trace écrite de vos cours.*

Si vous avez un site web ou un blog, vous pouvez insérer vos Prezis dans ceux-ci, afin de laisser une trace écrite de votre cours, accessible à tous et à tout moment.

Voici un exemple de mise en pratique personnelle : pendant un cours de latin sur la Sibylle et ses différentes représentations dans l'art, les élèves ont essentiellement travaillé à l'oral et les élèves sont repartis sans trace écrite car la sonnerie avait interrompu notre étude. Pour la fois d'après, j'ai créé cette présentation –tout du moins, la trame- qui reprenait tout ce que l'on avait dit à l'oral afin de le réactiver plus facilement lors du prochain cours. Au cours suivant, j'ai projeté la présentation et les élèves ont complété avec ce dont ils se souvenaient. La présentation leur est accessible via le blog de latin auquel ils ont un accès illimité.

 Prezi sur la Sibylle, comme trace écrite du cours : [http://prezi.com/7lq7k1gjnyun/la](http://prezi.com/7lq7k1gjnyun/la-sibylle/?kw=view-7lq7k1gjnyun&rc=ref-21121827)[sibylle/?kw=view-7lq7k1gjnyun&rc=ref-21121827](http://prezi.com/7lq7k1gjnyun/la-sibylle/?kw=view-7lq7k1gjnyun&rc=ref-21121827)

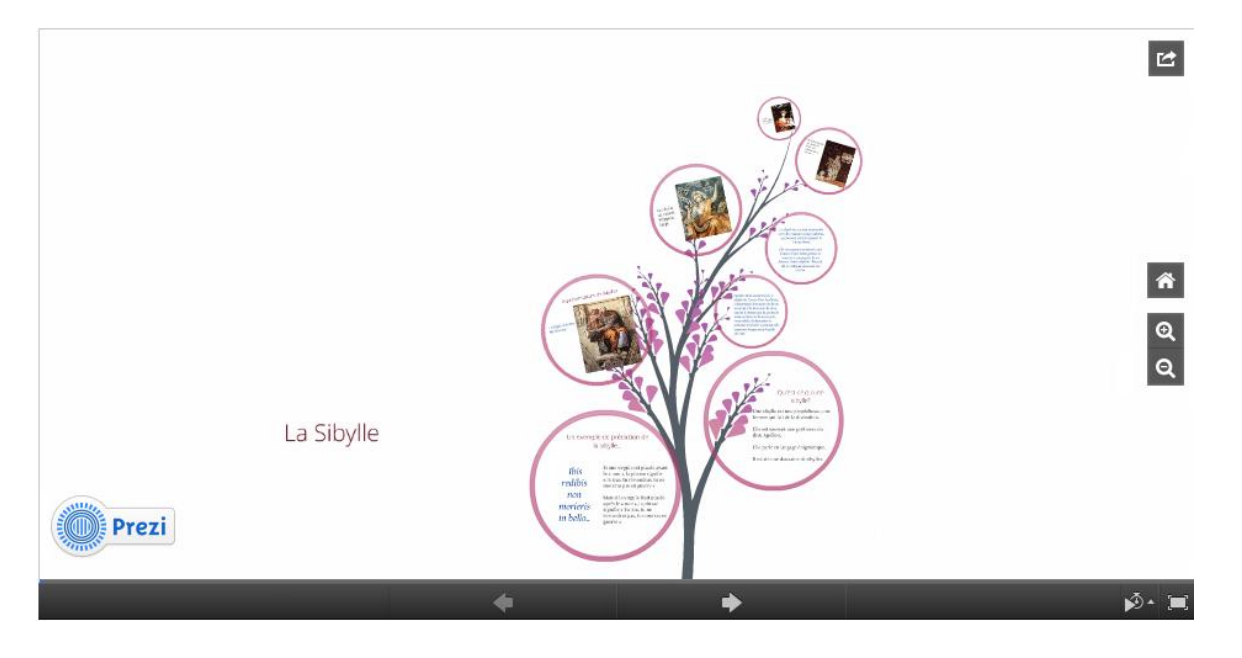

## *c) Pour permettre à vos élèves de faire des travaux personnels.*

Prezi peut être utilisé par vos élèves dans plusieurs buts :

- Créer des exposés à présenter au reste de la classe
- Se réapproprier un cours en en créant une trace écrite sur Prezi
- Stocker des documents autour d'un même thème
- …

Je vais à nouveau utiliser un exemple personnel de la mise en pratique de Prezi par des élèves latinistes de 3ème, mais applicable par tout niveau et toute discipline. Nous travaillions avec les élèves sur le personnage de César. Il y a de nombreuses choses à dire sur celui-ci, que je ne peux traiter seule et sans faire de cours trop magistral : je prépare donc avec les élèves des grands thèmes de recherches autour du sujet, par exemple :

- L'ascension de César et ses étapes du cursus honorum
- Ses amours avec Cléopâtre
- La conquête de la Gaule
- La mort de César
- La représentation de César dans les arts
- Etc…

Les élèves, par groupes, se documentent et créent un prezi par thème. Quand chaque groupe a terminé, les élèves présentent leur prezi à leurs camarades. Cela permet :

- De rendre les élèves acteurs de la recherche
- De développer leurs compétences de recherches, de tri de l'information, de mise en forme, de mise en texte, …
- De développer aussi leur aisance à l'oral sur un sujet qu'ils ont eux-mêmes traité et maitrisent face au reste de la classe
- D'aborder de nombreux thèmes sans perdre un temps précieux en classe, en faisant rapidement (entre 2 et 4 séances) le tour de grands thèmes.

Exemple de Prezi créé lors de cette séance :

 Le cursus honorum de César : [http://prezi.com/jzdpms3xu1jq/cursus-honorum-de](http://prezi.com/jzdpms3xu1jq/cursus-honorum-de-cesar/?kw=view-jzdpms3xu1jq&rc=ref-23490817)[cesar/?kw=view-jzdpms3xu1jq&rc=ref-23490817](http://prezi.com/jzdpms3xu1jq/cursus-honorum-de-cesar/?kw=view-jzdpms3xu1jq&rc=ref-23490817)

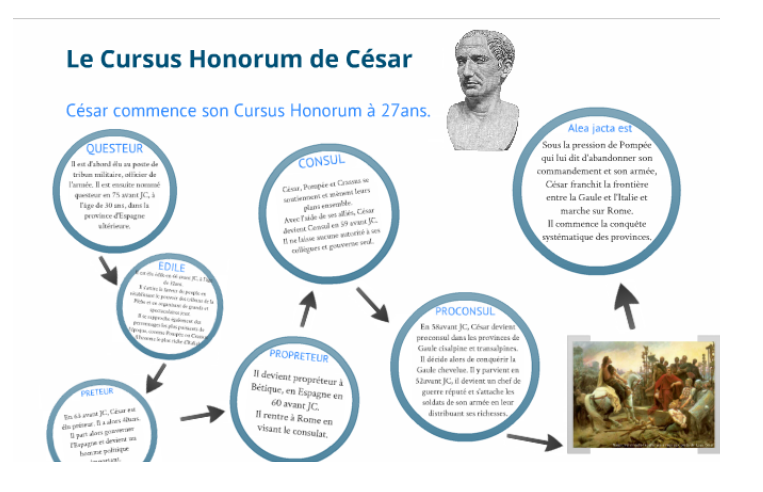

# **3. Comment utiliser Prezi ?**

Maintenant que vous êtes convaincus de l'utilité de telles présentations, je vais vous expliquer les bases de Prezi.

#### *a. Créer son compte.*

Prezi offre une possibilité d'utilisation gratuite.

Rendez-vous sur http://www.prezi.com et cliquez sur « Sign Up »

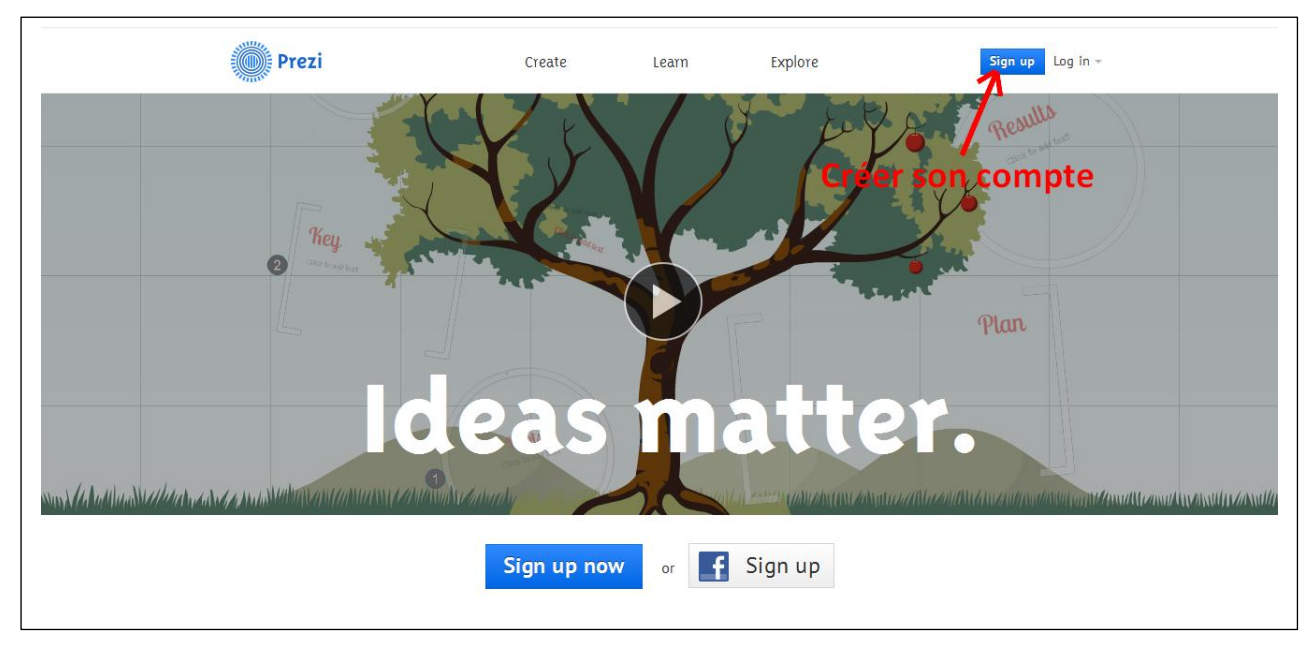

Choisissez la version gratuite :

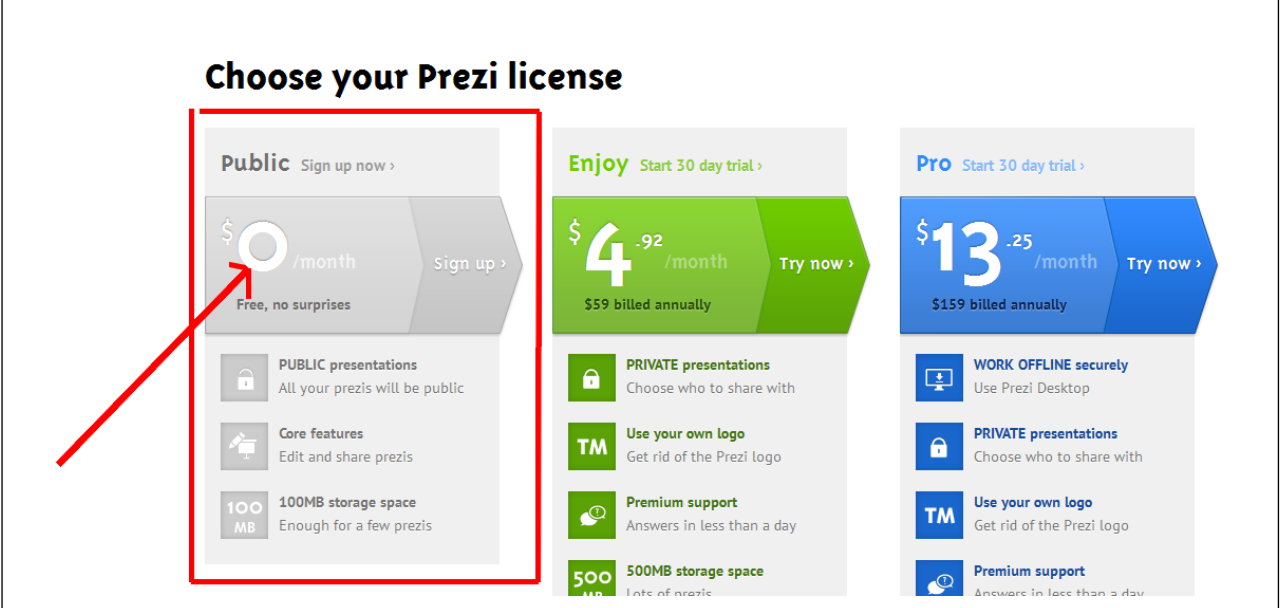

#### Remplissez le formulaire :

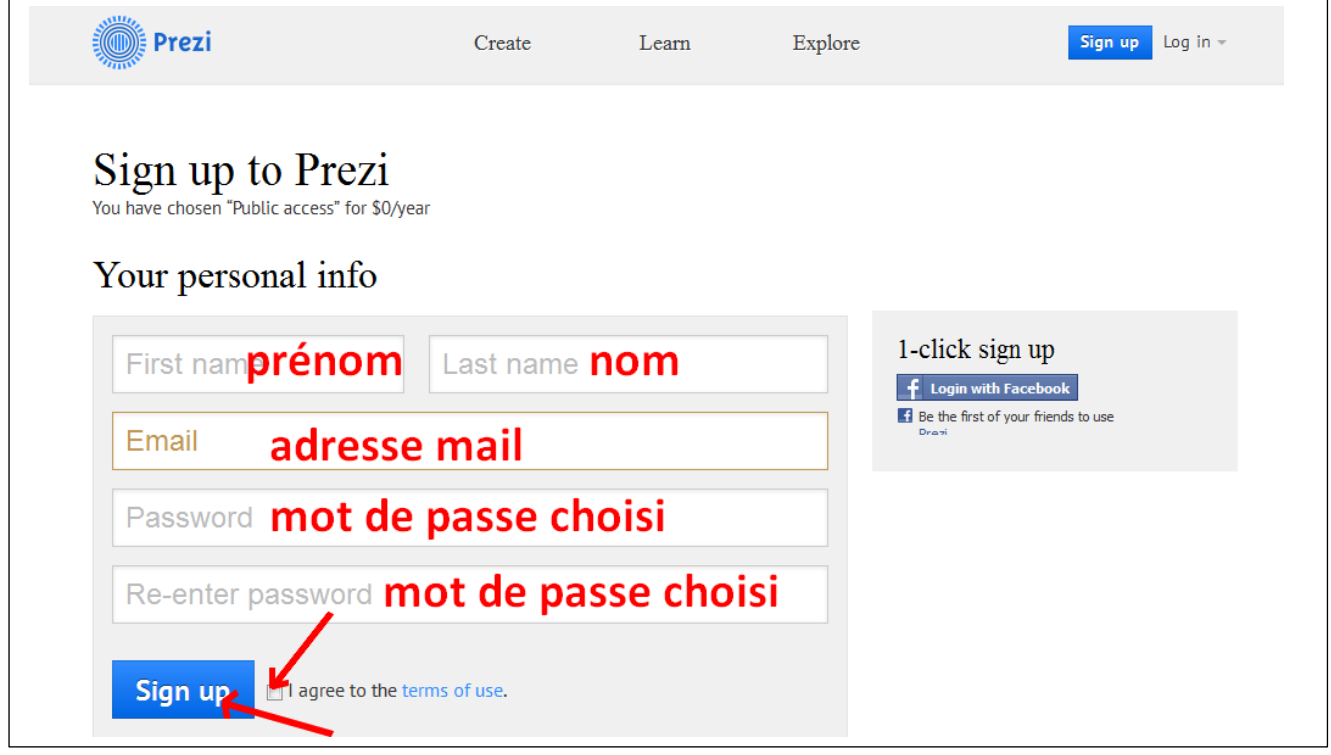

 Maintenant que vous êtes enregistré, vous pouvez vous connecter à chacun de vos passages sur Prezi en cliquant sur « LOG IN » et en entrant les informations que vous avez mentionnées lors de votre inscription.

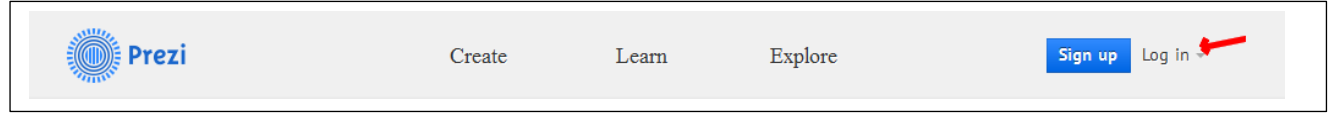

- *b. Créer votre premier Prezi.*
- Cliquez sur « New Prezi »

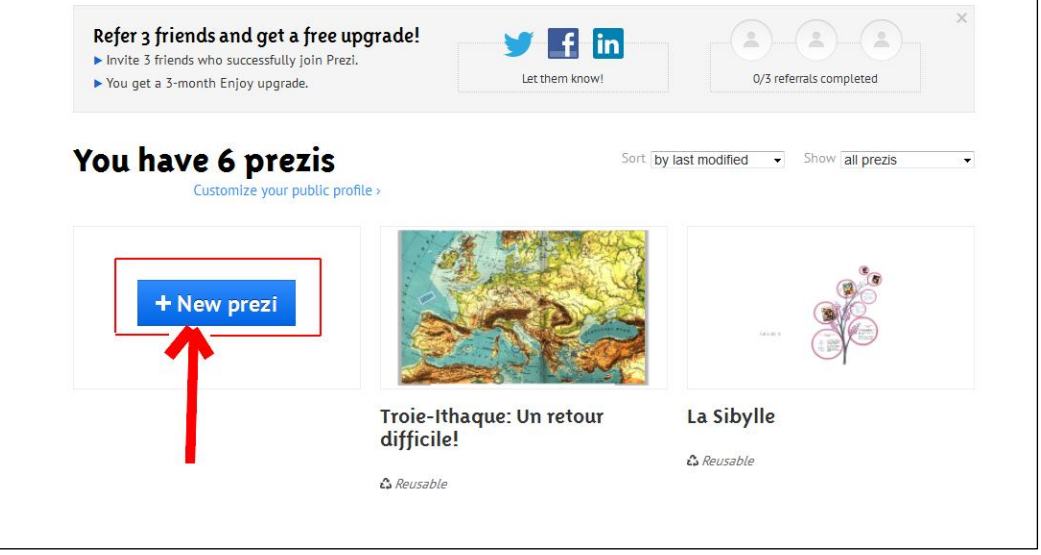

 Nommez votre Prezi (si vous faites travailler vos élèves, demandez-leur de mentionner aussi leurs noms) et cliquez sur Créer.

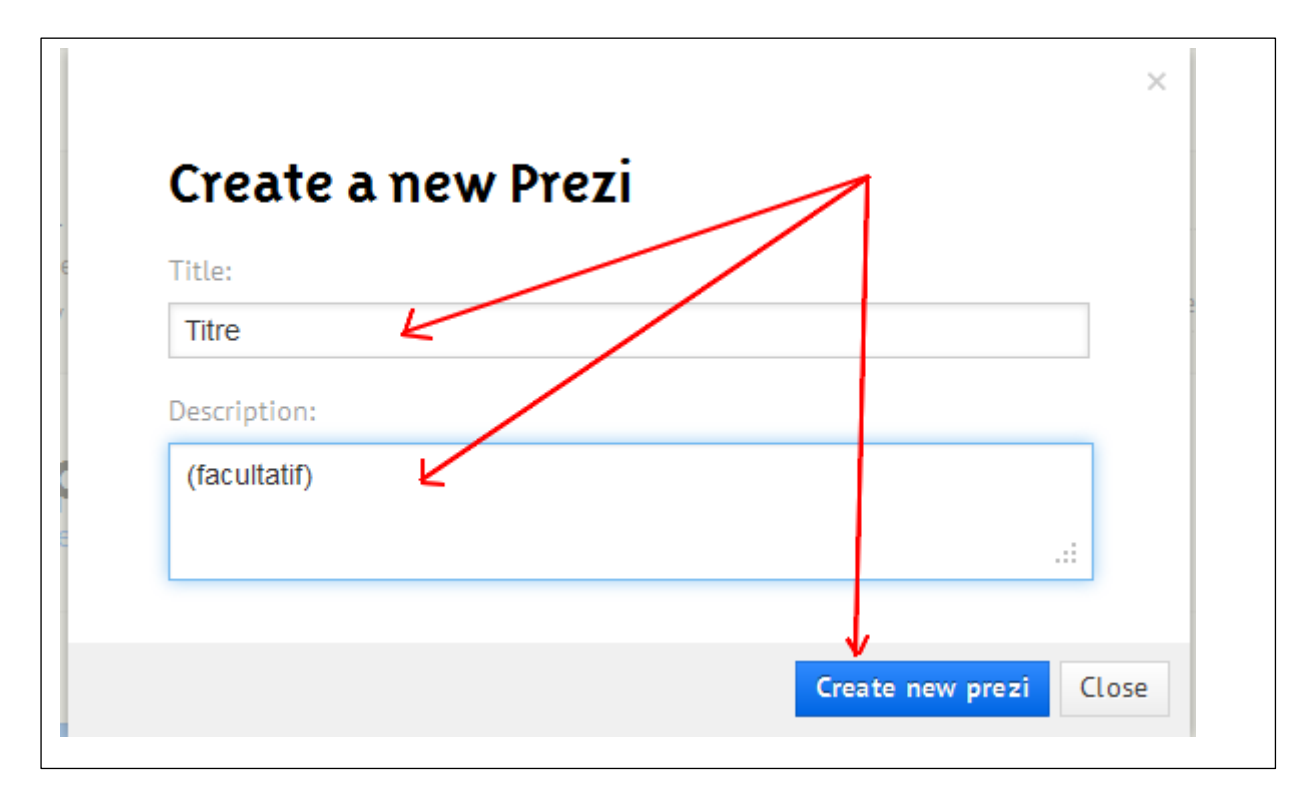

 Choisissez le « thème » de votre Prezi (ce à quoi il va ressembler) parmi les modèles existants et cliquez sur « Choose »

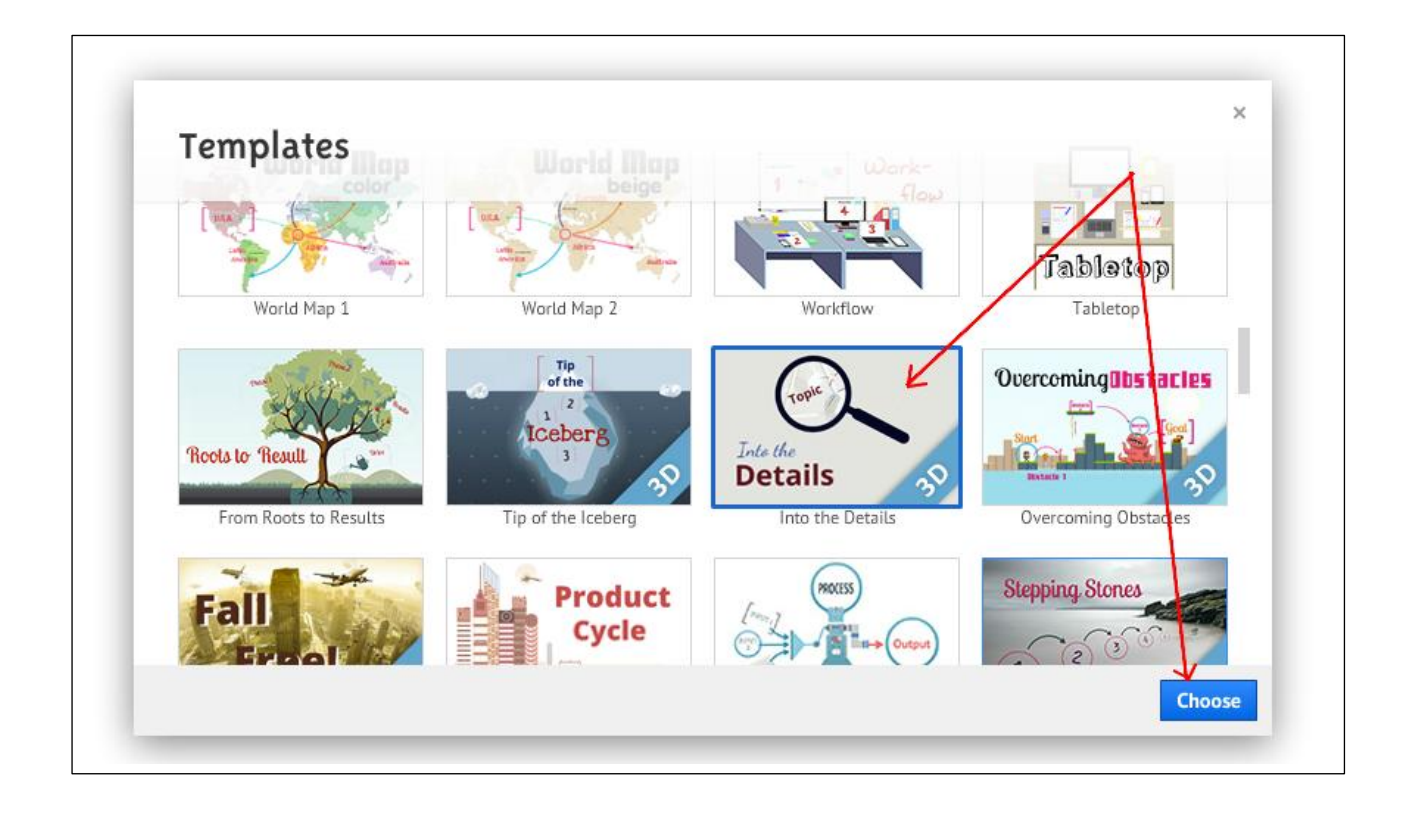

Voici la trame de votre présentation :

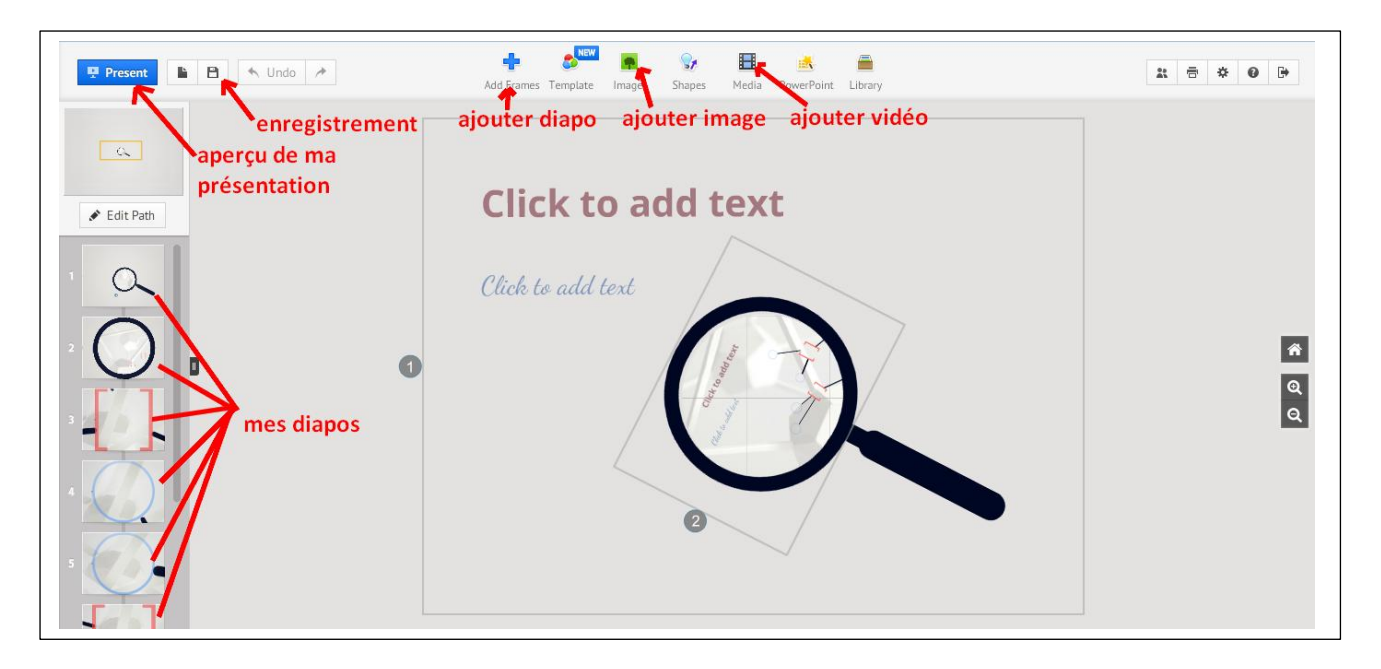

- Il ne vous reste plus qu'à remplir chaque diapo en sélectionnant les cadres « click to add text » et en entrant votre texte à la place.
- *c. Ajouter des images fixes.*
- Pour insérer des images dans votre présentation, cliquez sur « images » puis
	- o sur « from file » pour utiliser une image que vous avec dans votre ordinateur
	- o sur « from google images » pour utiliser une image à rechercher depuis Google.

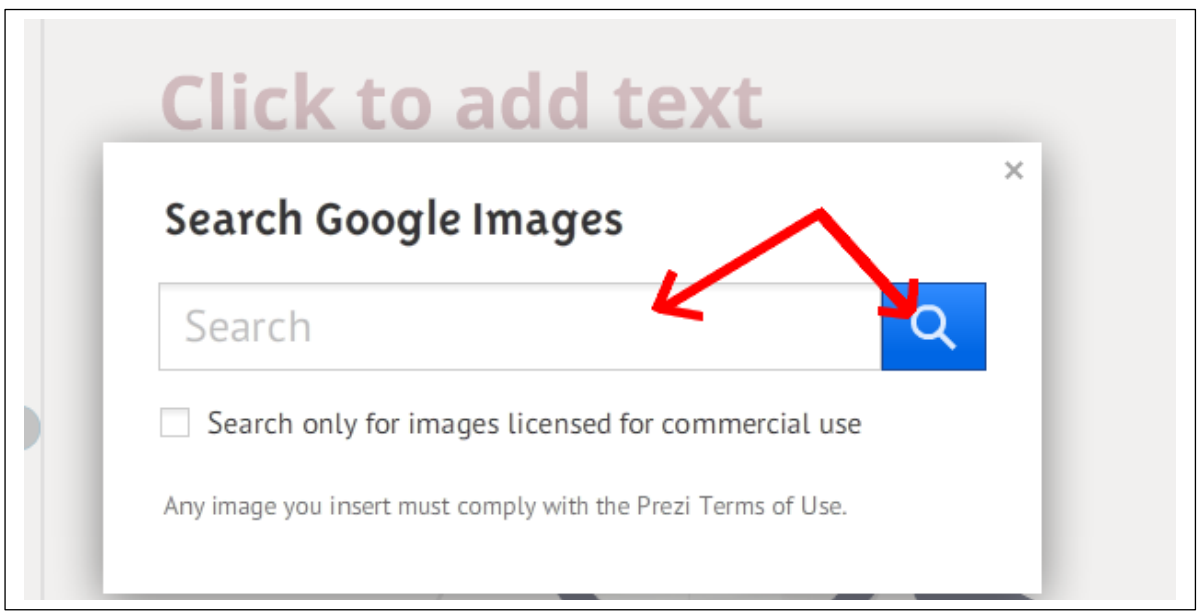

 Si vous utilisez Google images, entrez le terme de votre recherche puis cliquez sur la loupe. Sélectionnez l'image souhaitée et cliquez sur « Insert »

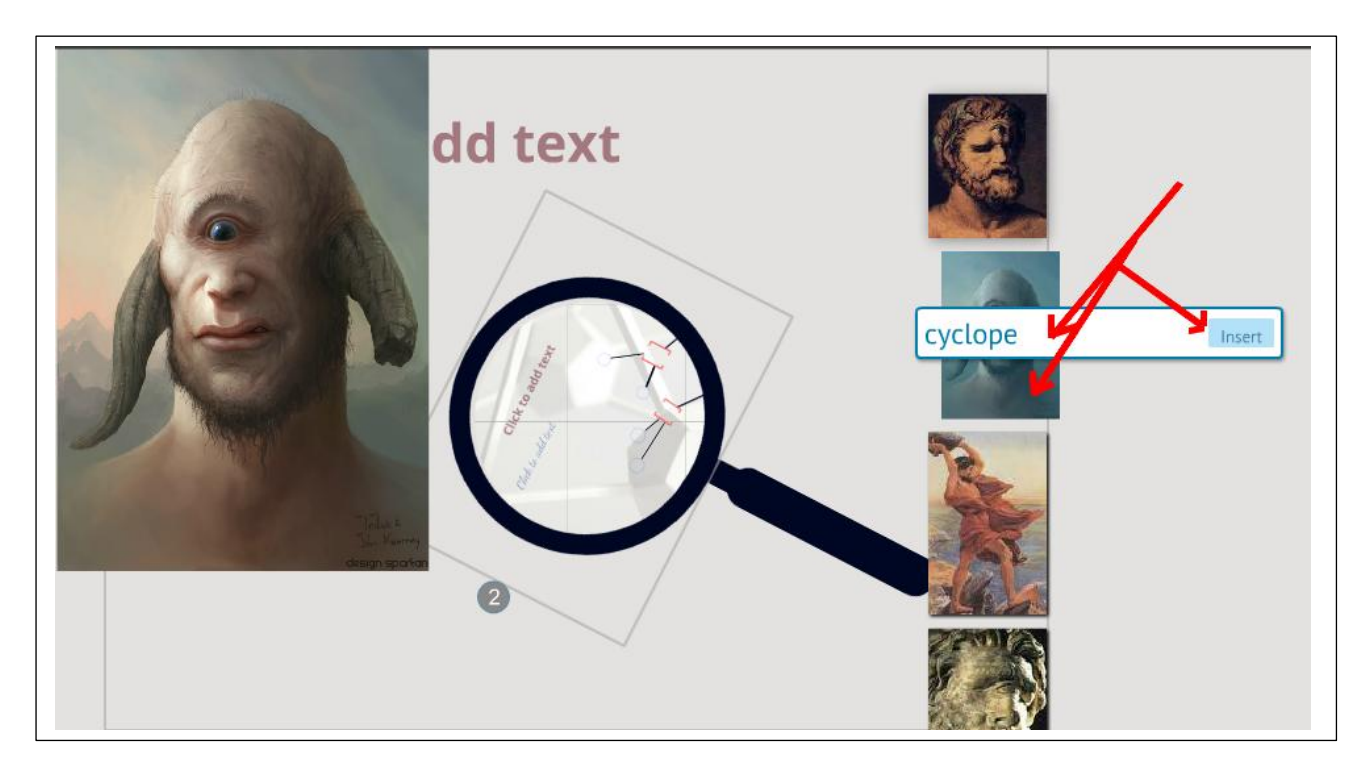

Il ne vous reste plus qu'à redimensionner, replacer votre image dans votre diapo.

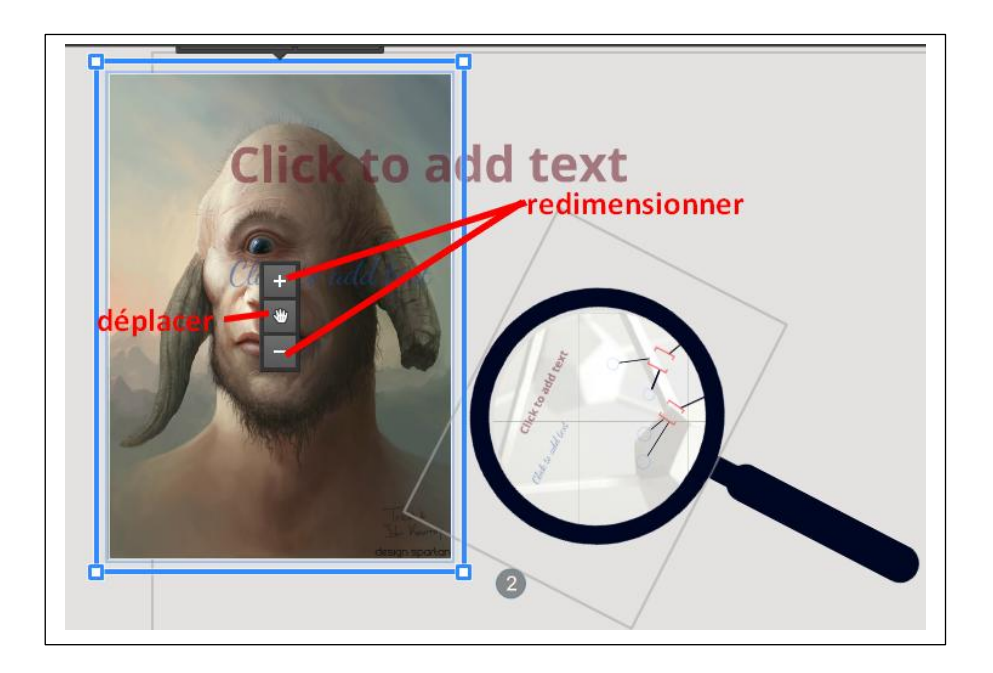

Vous connaissez à présent les bases d'une présentation Prezi !

Bonnes créations, et n'hésitez pas à me contacter en cas de problème !